" ศูนย์เทคโนโลยีสารสนเทศ "

# ระบบบันทึกพฤติกรรมนักเรียน

## คู่มือการใช้งาน

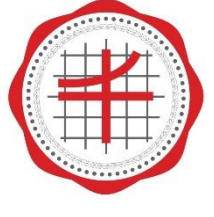

โรงเรียนสาธิต ้<br>มหาวิทยาลัยศรีนครินทรวิโรฒ<br>ประสานมิตร (ฝ่ายมัธยม)

#### **ส ำหรับระบบ IOS**

#### เข้าลิงค์http://register.spsm.ac.th/qrc/code/login.php โดยใช้ Safari

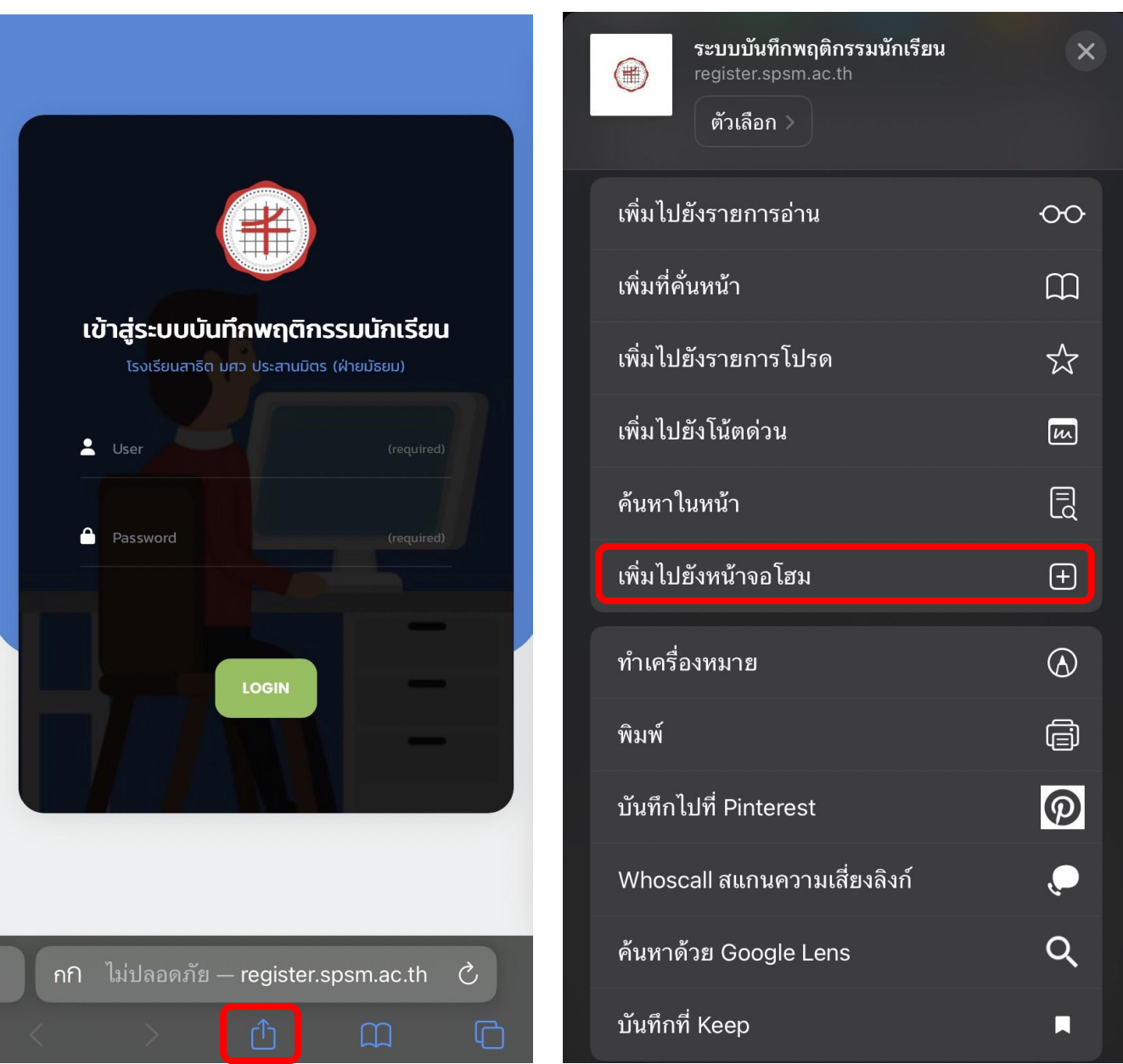

#### 1. กดที่ไอคอนแชร์ 2. จากนั้น กดเพิ่มไปยังหน้าจอโฮม

#### **ส ำหรับระบบ Android**

#### เข้าลิงค์http://register.spsm.ac.th/qrc/code/login.php โดยใช้ Google Chrome

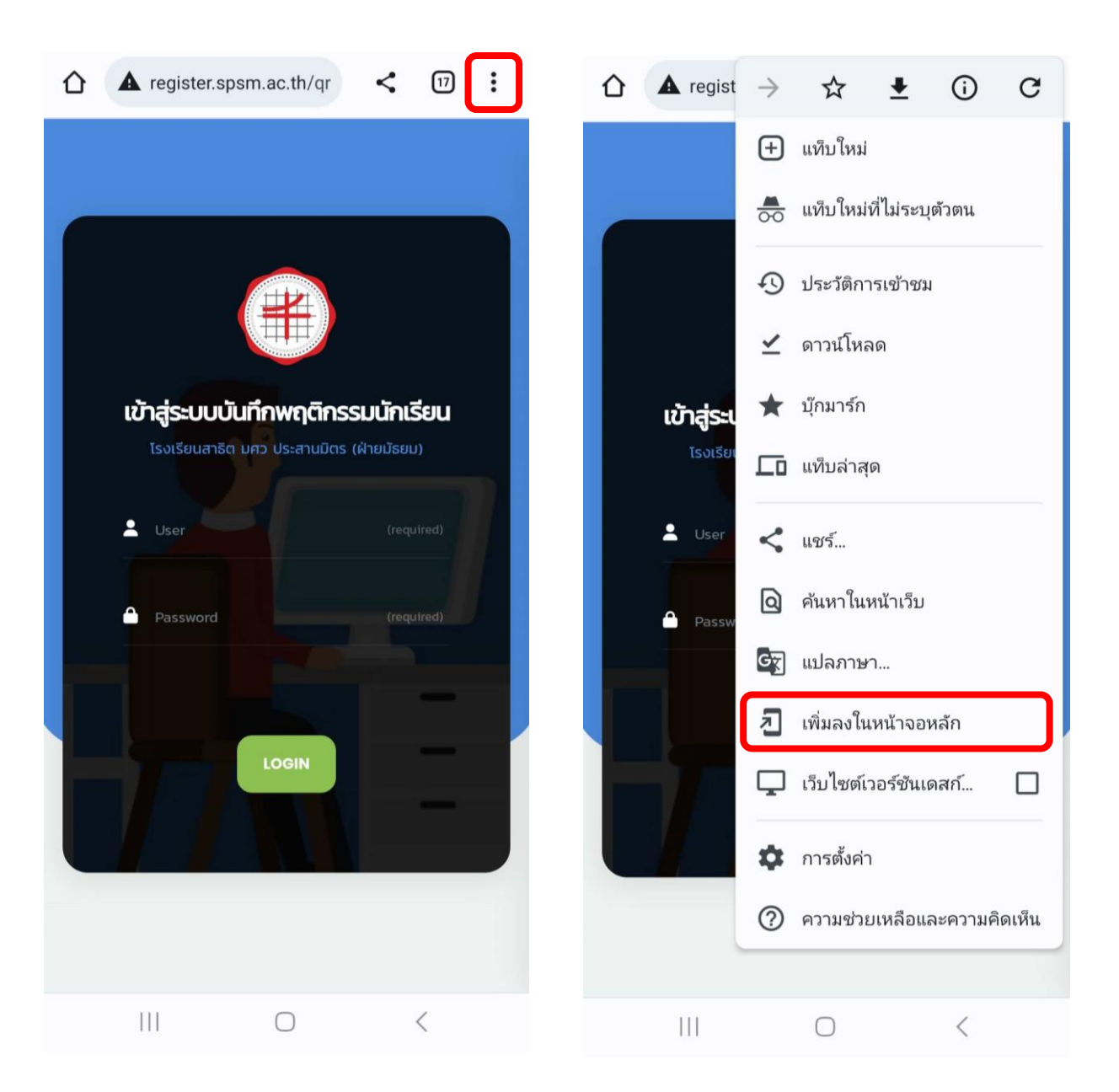

1. กดจุด 3 จุดที่มุมบนขวา 2. จากนัน้ กดเพิ่มลงในหน้าจอหลัก

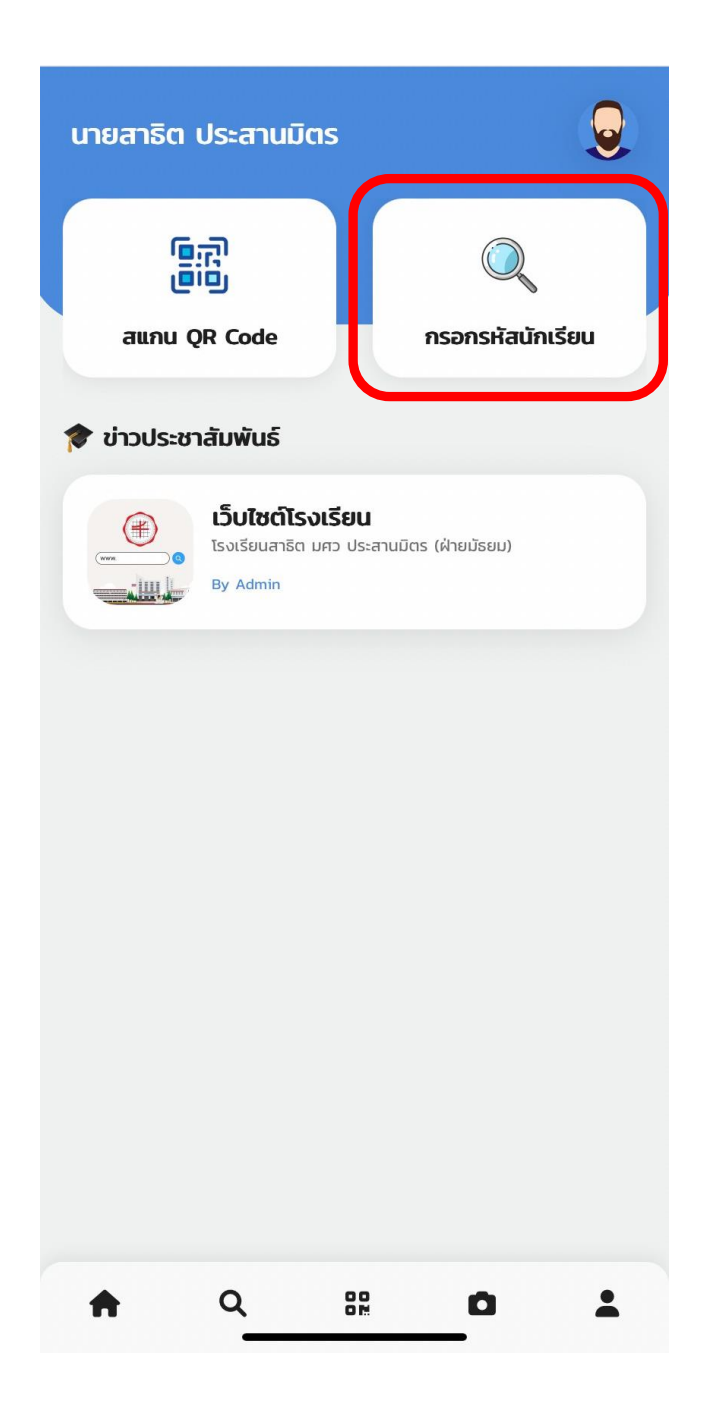

#### เมื่อผู้ใช้งานเข้าสู่ระบบสำเร็จจะปรากฎหน้านี้ กดไปที่ปุ่มรูปแว่น ขยายเพื่อเข้าสู่หน้าต่อไปในการกรอกรหัสนักเรียน

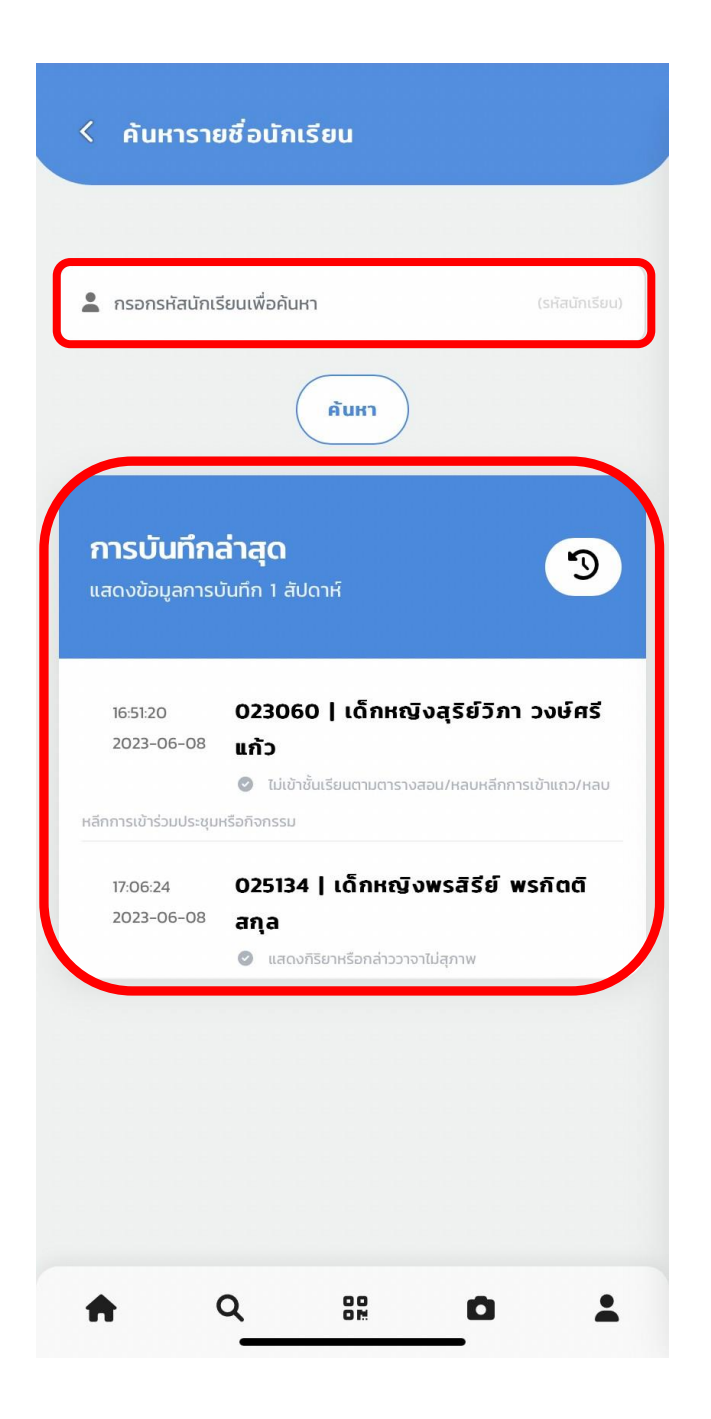

#### ช่องด้านบนให้กรอกรหัสเพื่อค้นหานักเรียน ส่วนช่องด้านล่าง เป็นข้อมูลที่ทำการบันทึกล่าสุด

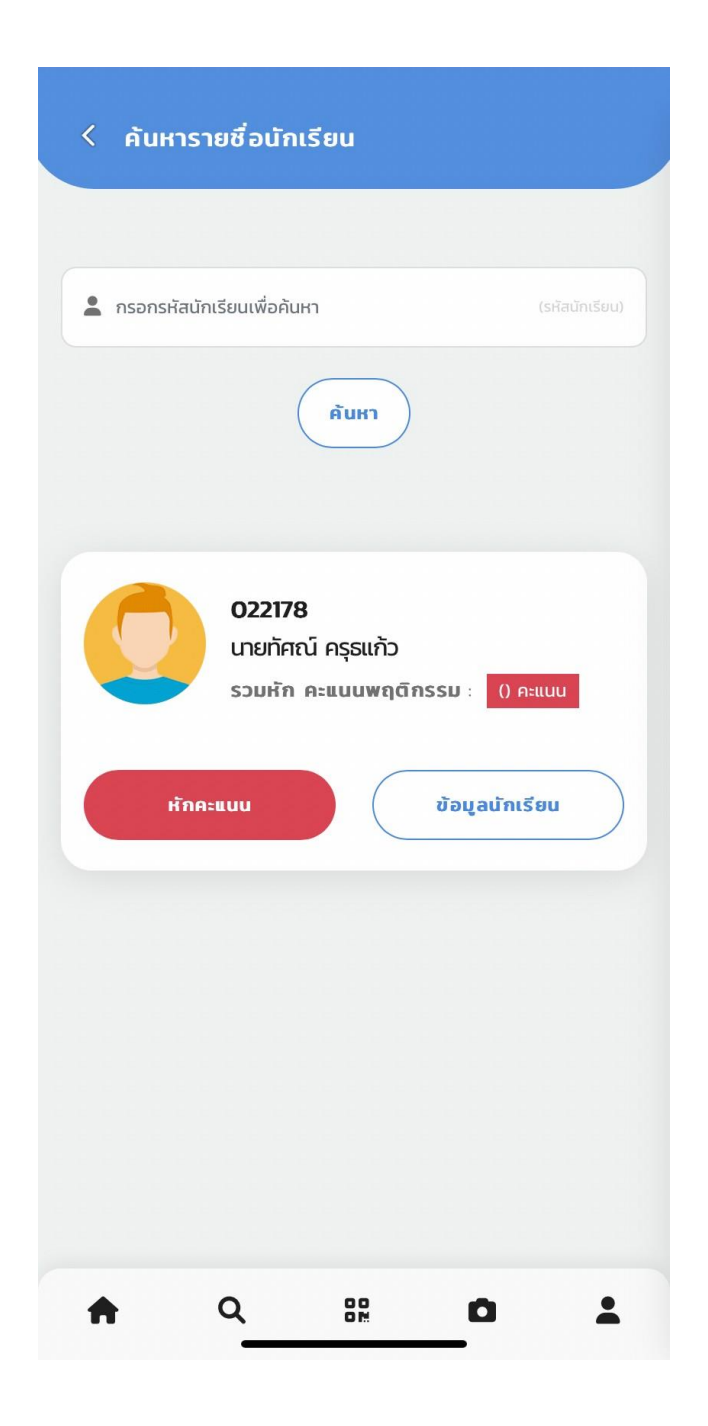

#### จะปรากฏชื่อนักเรียนตามรหัสที่ค้นหา

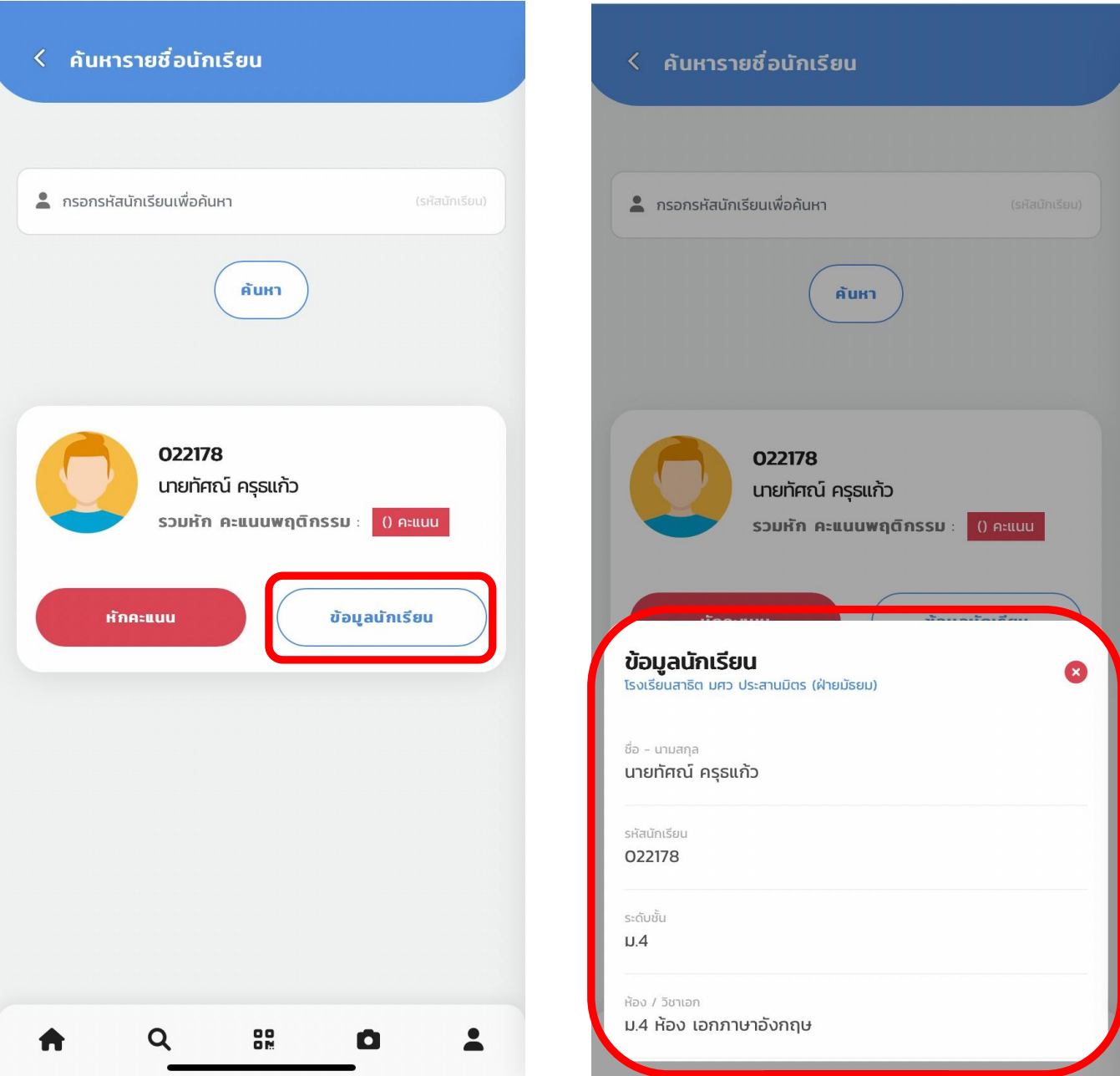

#### กดที่ปุ่มข้อมูลนักเรียน จะแสดงข้อมูลของนักเรียน

#### ้คู่มือการใช้งาน ระบบบันทึกพฤติกรรมนักเรียน <mark>8</mark>

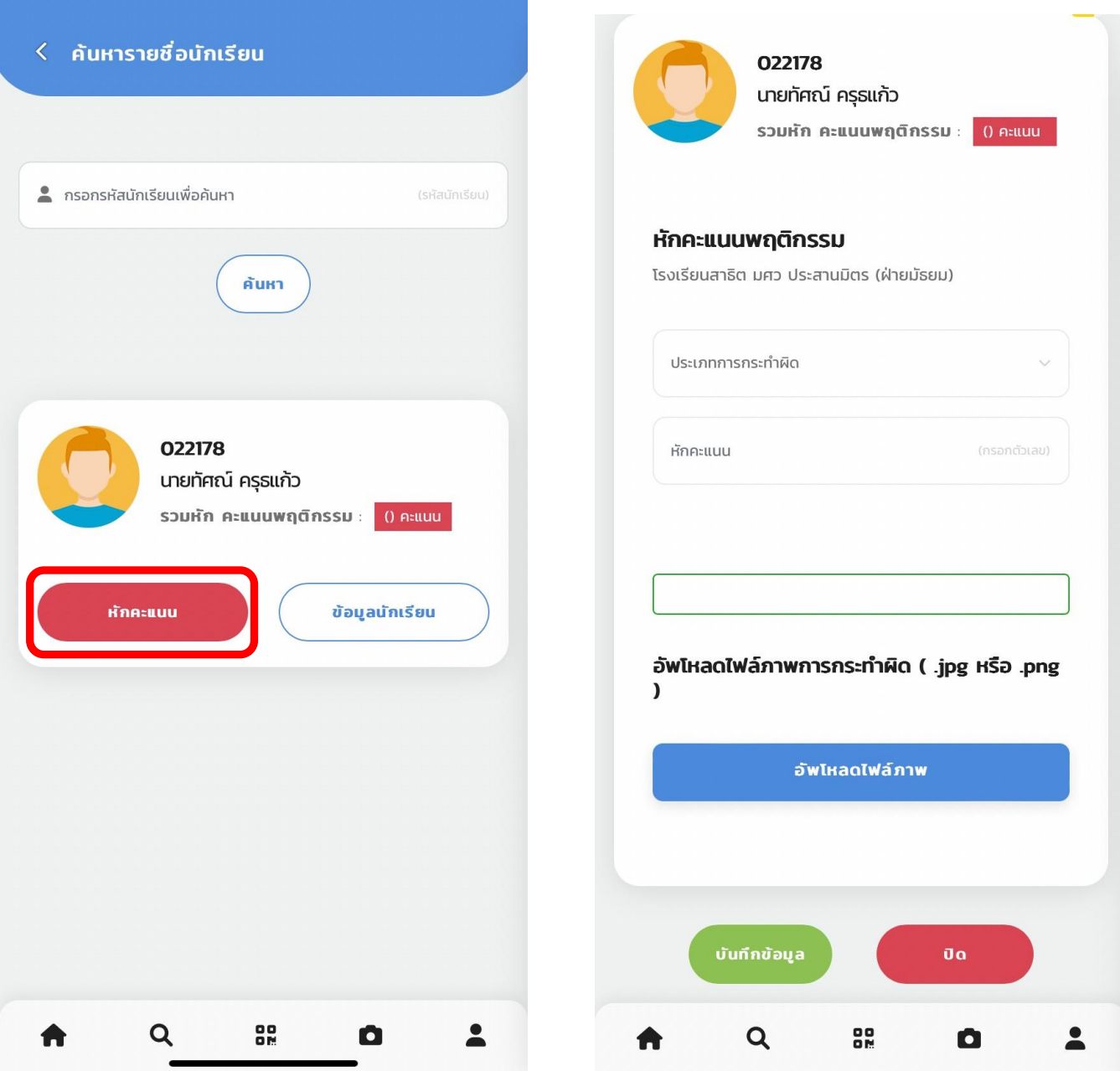

#### กดที่ปุ่มหักคะแนน จะเจอแบบฟอร์มหักคะแนนพฤติกรรม

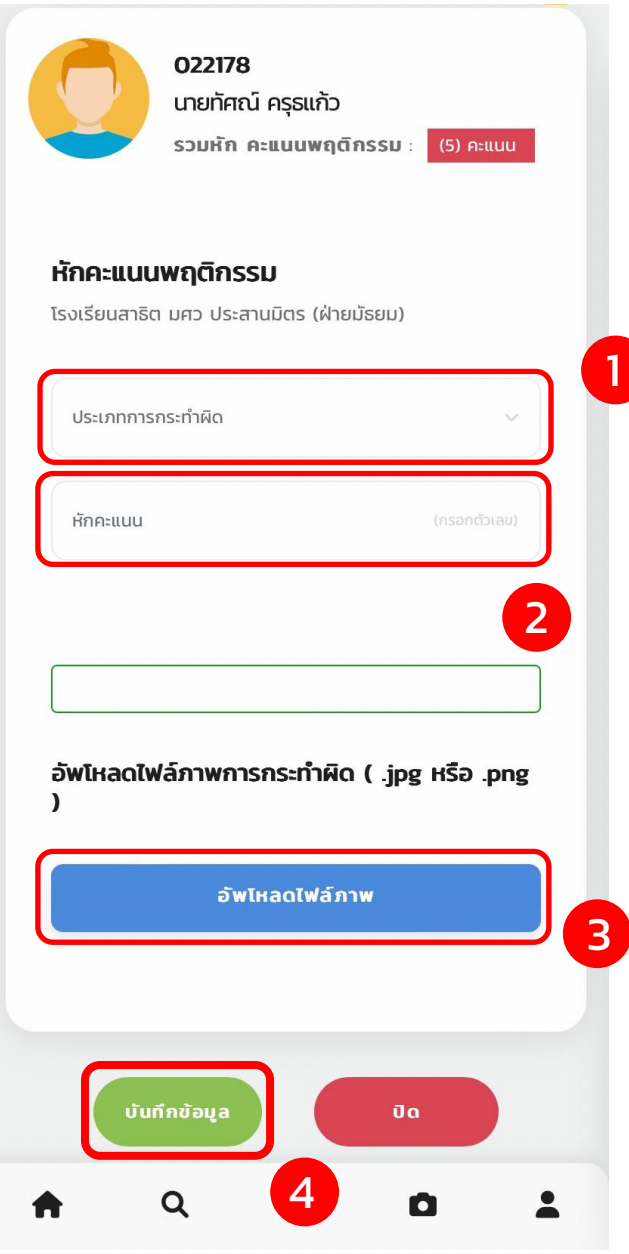

- 1. เลือกประเภทการกระทำผิด
- 2. กรอกตัวเลขเพื่อหักคะแนน
- 3. อัพโหลดรูปภาพการกระทำผิด
- 4. แล้วกดปุ่มบันทึกข้อมูล

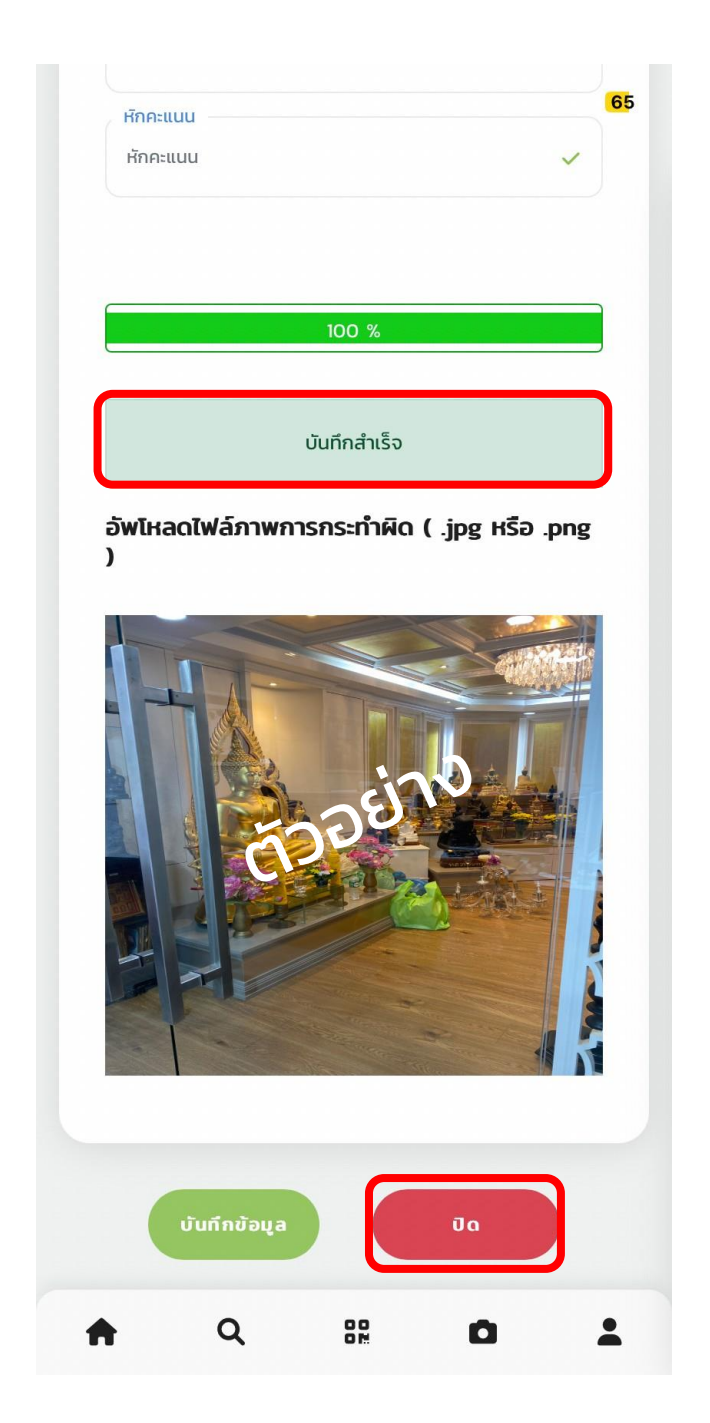

### ้เมื่อกดปุ่มบันทึกข้อมูล จะขึ้นบันทึกข้อมูลสำเร็จ แล้วกด ปุ่มปิด